1) After the User logs into the System, an information message automatically appears about the need to update the crypto-plugin.

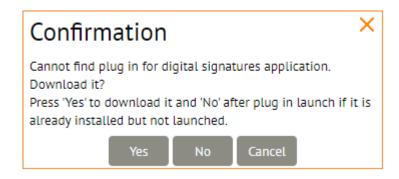

2) To continue, User require to click [Yes] button to download and install the crypto-plug-in immediately, or click on [No] button to download the crypto-plug-in later.

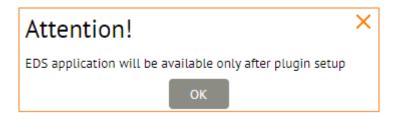

- 3) After the User clicks [Yes] button, a "Save as" window will automatically appears to select the location\* to save and download the file.
- \* Possibly saved immediately in the Downloads folder.

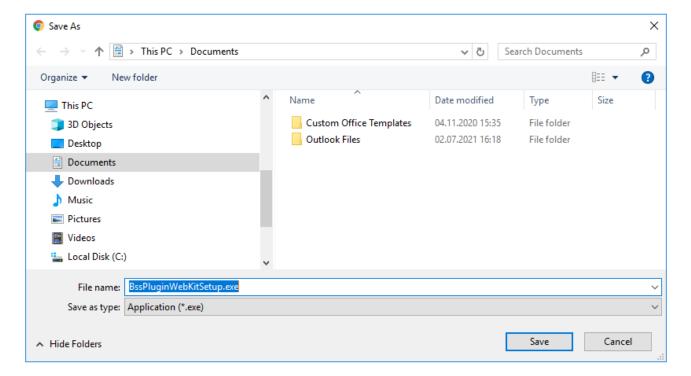

Make sure the plugin (file) version is 3.20.2.2830

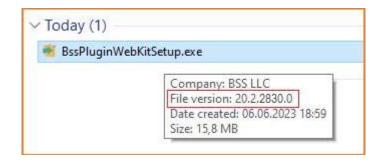

4) When file will download, run it to install the plugin on your PC as administrator rights.

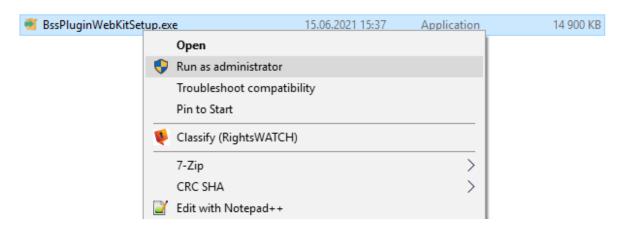

5) Select the language (if necessary). Available in Russian and English. Then click [Принять] (Accept) button.

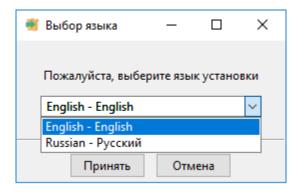

6) "BSS Multiplatform Plugin" installation window will open. Click the [Next >] button to continue.

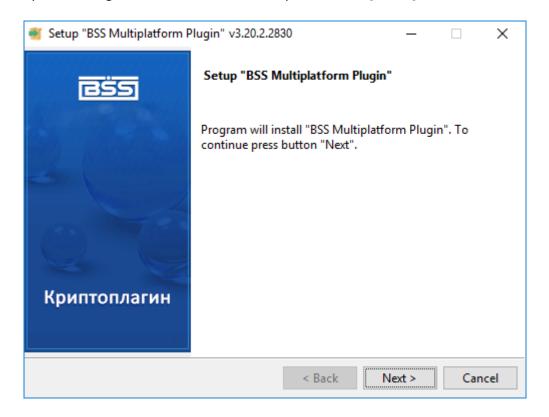

7) The application will install the crypto-plugin on your personal computer.

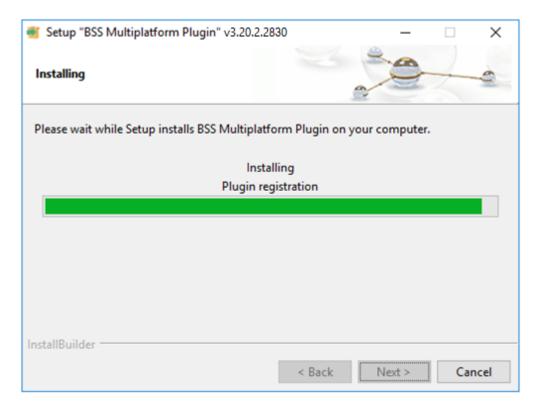

8) After the installation is complete, please click the [Finish] button.

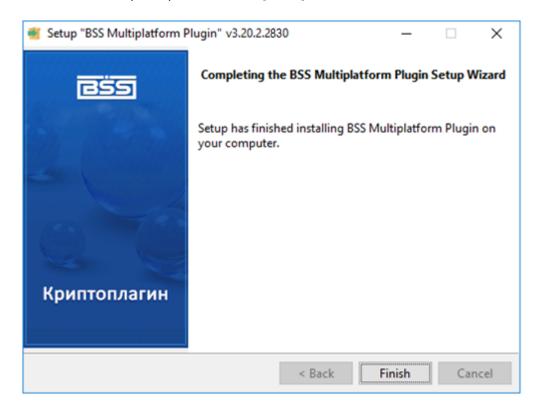

- 9) Restart your browser (close it and open).
- 10) In Start menu please find 'BSS Multiplatform Plugin' and click on «Менеджер для BSSPlugin» (BSSPlugin Manger).

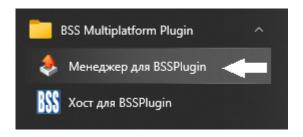

11) In opened window please tick  $\square$  on «Журналирование» (Logging) – 1 and then click on «Сервисные функции» (Service functions) – 2.

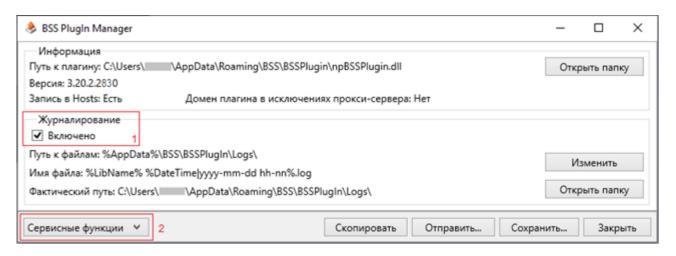

Then click on 3 — «Записать в Hosts» (Write to Hosts) and 4 - «Записать в исключения прокси» (Write to proxy exceptions)

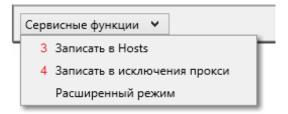

After 3 and 4 step – message will be appears, please click [OK] and close it.

12) Then click on  $[\times]$  or [3акрыть] (Close) button.

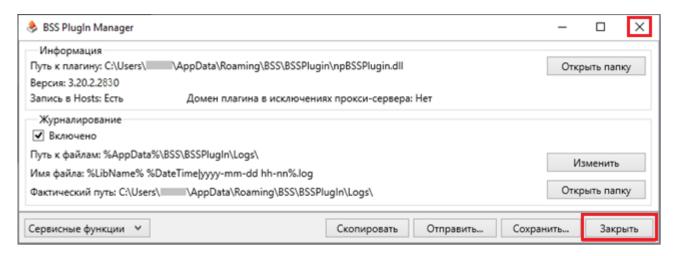

## IF YOUR COMPANY HAS STRONG SECURITY POLICIES:

If the plugin does not work after installation:

Remove the plugin using in the standard way, and also clean its traces.

You will need to delete entries in the Windows Registry:

HKEY\_LOCAL\_MACHINE\Software\BSS LLC\BSS Multiplatform Plugin Version
HKEY\_LOCAL\_MACHINE\SOFTWARE\BSS LLC\BSS Multiplatform Plugin
HKEY\_LOCAL\_MACHINE\SOFTWARE\Wow6432Node\BSS LLC\BSS Multiplatform Plugin

## Delete folder:

C:\Users\account name\AppData\Roaming\BSS\BSSPlugin

If the user works in a domain or with the limited user rights (not as Administrator), then before installing the plugin, try to give him temporary local administrator rights.

It means permissions, not "Run as Administrator".

Then the installer itself will make all the necessary changes and exceptions.

Then, the rights can be removed.

(!!!) At the time of installation / removal, you must close all browsers.